# **Cara menjalankan program :**

## **Persiapan**

## **A. Install lokal web server.**

- 1. Buka *window file explorer*, arahkan ke *folder* "CD → SOFTWARE PENDUKUNG".
- 2. *Double* klik pada file xampp-win32-5.5.19-0-VC11 installer.exe.
- 3. Ikuti instruksi pada tampilan penginstalan xampp sampai penginstalan selesai.

## **B. Menempatkan** *source code* **program pada htdocs xampp**

- 1. *Copy* semua file yang ada pada folder "*source code*".
- 2. Buka *folder* htdocs xampp yang berlokasi di "lokal disk C →  $xamp$ p  $\rightarrow$  htdocs".
- 3. Buat *folder* baru dengan nama yang diinginkan pada *folder* htdocs xampp.
- 4. *Paste* semua *file* yang telah di *copy* dari *folder source code* ke dalam *folder* yang baru saja dibuat.

#### **C. Import database**

- 1. Masuk ke folder "DB" yang berlokasi di *folder source code* → DB.
- 2. Buka *web browser* (Safari, Firefox, Chrome, Opera, dll) dan akses localhost phpmyadmin.
- 3. Buat *database* baru dengan nama yang diinginkan.
- 4. Setelah *database* berhasil dibuat, pilih database tersebut.
- 5. Pilih *tab Import* yang terdapat pada *menu* phpmyadmin.
- 6. Pilih "*Browse Your Computer*" → "*Choose file*".
- 7. Arahkan *window file explorer* ke lokasi yang disebutkan pada poin 1 diatas.
- 8. Pilih file "alcophone.sql" lalu klik *open*.
- 9. Pada *web browser* halaman phpmyadmin, navigasikan ke halaman paling bawah lalu klik "*Go*".
- 10. Tunggu beberapa saat sampai ada keterangan "*Import has been successfully finished*" ditampilkan dengan kotak dialog berwarna hijau.

#### **D. Konfigurasi aplikasi web**

- 1. Buka *window file explorer*, arahkan ke folder "xampp → htdocs  $\rightarrow$  (nama folder yang tadi anda buat pada poin b nomor 3).
- 2. Buka *folder* "muat → connectdb.mt.php".
- 3. Edit file "connectdb.mt.php" dengan *text editor*.
- 4. Perhatikan di *text editor* antara *line* 8 11, ubah *value* pada *line* tersebut dan sesuaikan dengan pengaturan xampp anda. Dalam hal ini "\$dblocation" untuk lokasi dimana *database* berada, untuk penggunaan localhost pengaturan ini harusnya tidak perlu diganti, "\$dbuser" untuk nama pengguna database mysql secara *default* adalah "root", "\$dbpass" untuk *password database* mysql (sesuaikan dengan pengaturan password yang anda buat), "\$dbname" untuk target nama *database* yang anda buat di phpmyadmin (sesuaikan dengan nama databse yang anda buat pada poin c nomor 3).

#### **E. Konfigurasi pengiriman e-mail otomatis**

- 1. Buka *window file explorer*, arahkan ke folder "CD → SOFTWARE PENDUKUNG".
- 2. *Copy folder* "sendmail", kemudian *paste* pada lokal disk "C".

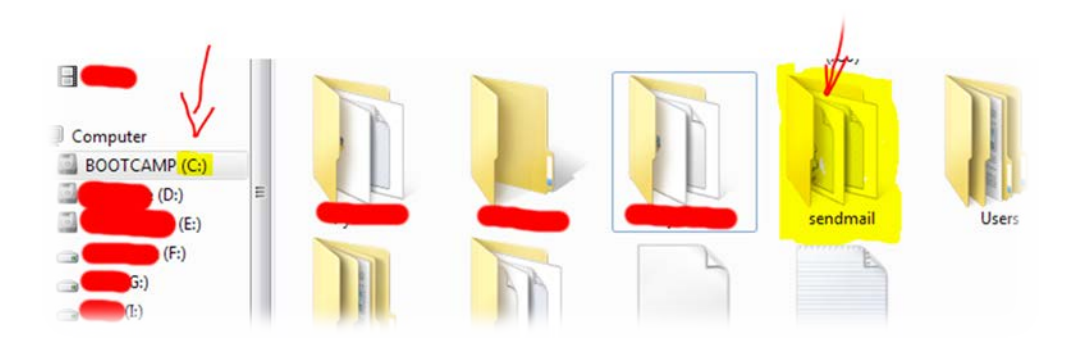

- 3. Buka *window file explorer*, arahkan ke *folder* "lokal disk C → xampp" dan cari file "php.ini".
- 4. Edit *file* tersebut dengan *text editor*.
- 5. Pada *text editor* tekan ctrl + f lalu akan muncul kotak dialog pencarian, isi kotak dialog dengan kata "smtp\_port =" lalu tekan *enter* pada *keyboard*.
- 6. Smtp port ini digunakan untuk melakukan sambungan koneksi dengan server penyedia e-mail. Sebagai contoh penulis menggunakan e-mail "@gmail.com" smptp\_port – nya adalah "25", masukkan angka "25" pada line hasil pencarian tadi setelah tanda "=". Hasilnya seperti ini "smtp\_port = 25".
- 7. Perhatikan beberapa *line* kebawah setelah "smtp\_port =", anda akan menemukan baris kode seperti ini "sendmail\_from =". Isi baris kode tersebut setelah tanda "=" dengan alamat e-

mail yang diinginkan untuk melakukan pengiriman e-mail, contoh : "sendmail\_from = xxx.xxx@gmail.com".

- 8. Perhatikan lagi beberapa *line* kebawah setelah "sendmail\_from =", anda akan menemukan baris kode seperti ini "sendmail\_path =". Isi baris kode tersebut setelah tanda "=" dengan lokasi tempat file sendmail.exe berada (yang tadi telah di *copy* pada poin e nomor 2), hasilnya seperti ini : "C:\sendmail\sendmail.exe -t –I".
- 9. Klik "*File* → *save*" pada *text editor.*
- 10. Selanjutnya Buka *window file explorer*, arahkan ke folder "Lokal disk C → sendmail (yang tadi telah di *copy* pada poin e nomor 2).
- 11. *Edit file* "sendmail.ini" yang terdapat pada *folder* "sendmail" dengan *text editor*.
- 12. Pada *text editor file* "sendmail.ini", perhatikan antara *line* 46 – 47. Isi "auth\_username=" dengan alamat e-mail yang tadi anda gunakan pada poin e nomor 7, hasilnya seperti berikut : auth\_username=xxx.xxx@gmail.com, pada *line* 47 isi "auth\_password=" sesuai dengan *password* e-mail yang anda gunakan.

13. Klik "*File* → *save*" pada text editor.

## **F. Menjalankan program**

- 1. Buka *web browser* (Safari, Firefox, Chrome, Opera, dll).
- 2. Pada tempat alamat url ketikkan "localhost/(nama folder yang anda buat pada poin b nomor 3), contoh : "localhost/alcophone" lalu tekan *enter* pada *keyboard*.
- 3. Jika semua persiapan diatas sudah dilakukan dengan benar maka akan muncul tampilan halaman awal *website* seperti berikut :

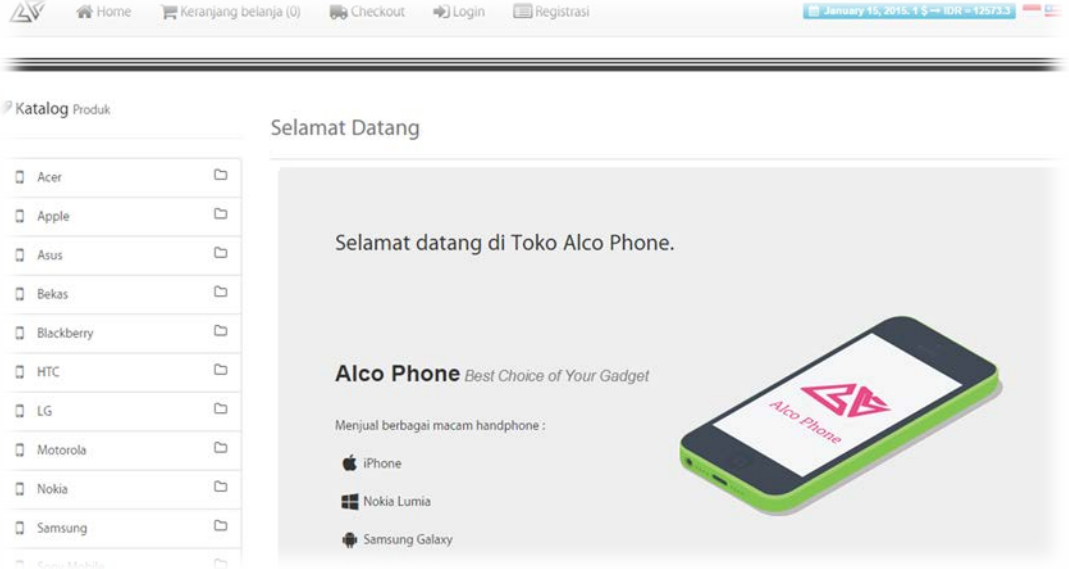